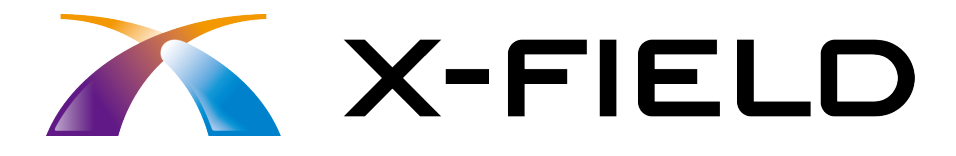

# 出来形計測

#### 出来形計測などをおこなう操作を解説しています。 簡単な入力例の流れに従って、設計データの確認、

※解説内容がオプションプログラムの説明である 場合があります。ご了承ください。

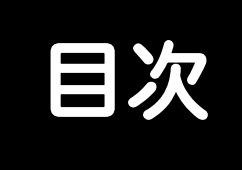

## 出来形計測

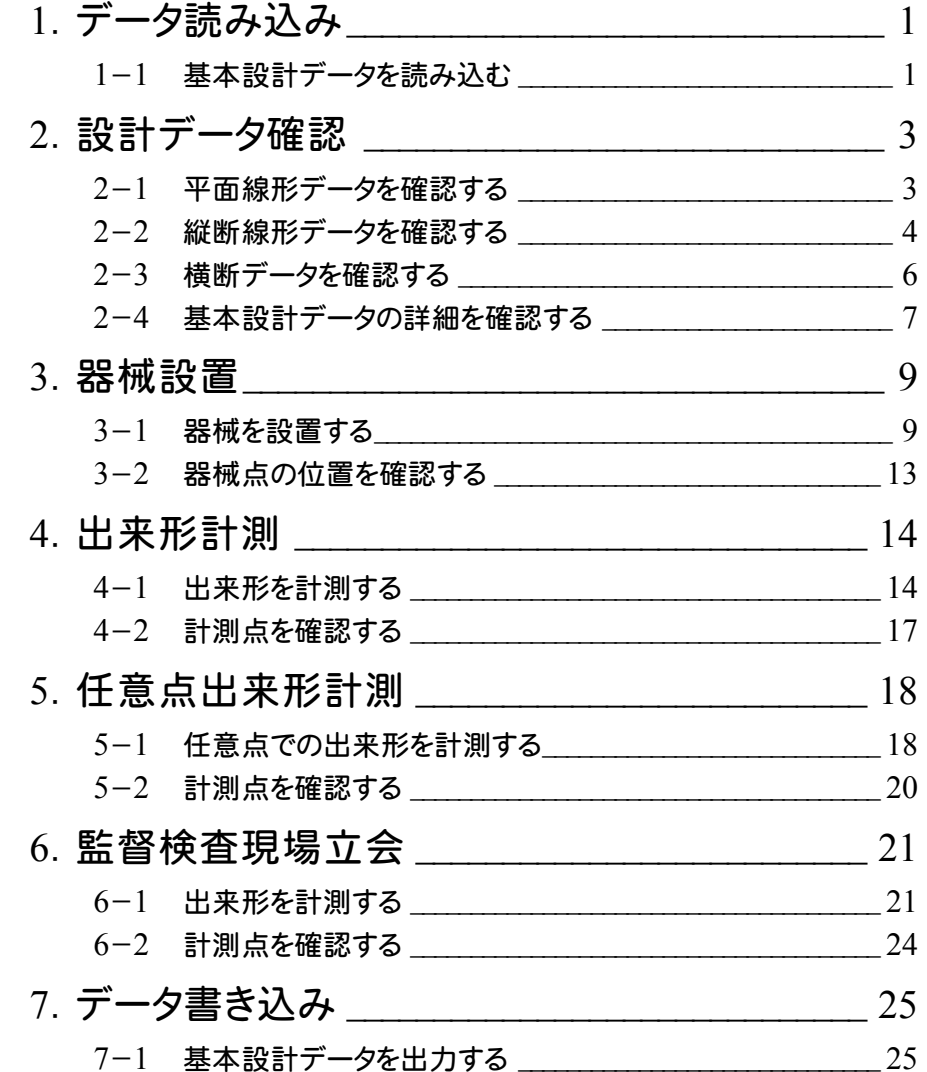

データ読み込み **1**

TS出来形計測で使用する基本設計データを読み込みます。

#### **1 - 1** 基本設計データを読み込む

サンプルの基本設計データ「路線縦横断計画サンプル.xml 」を読み込みます。

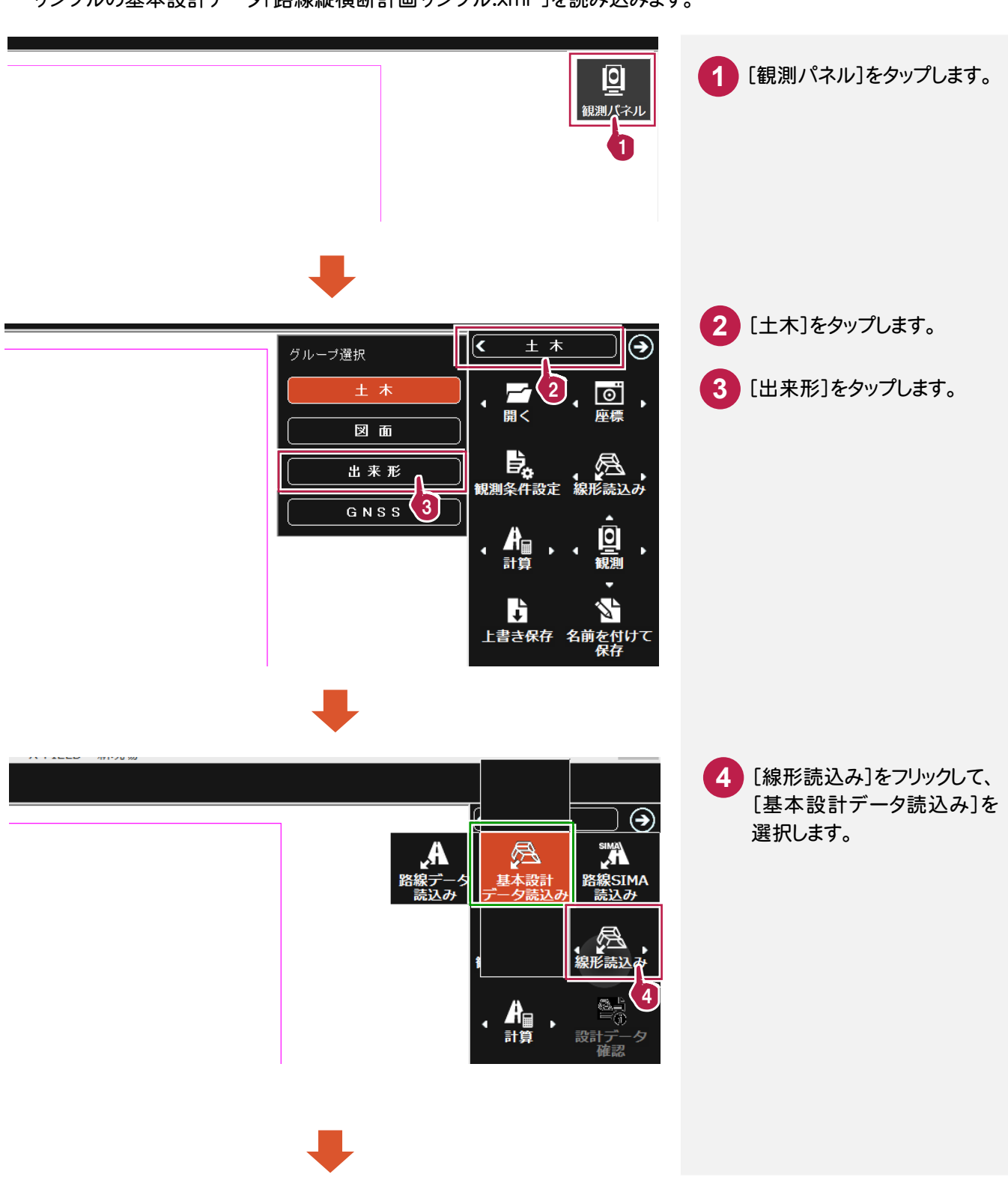

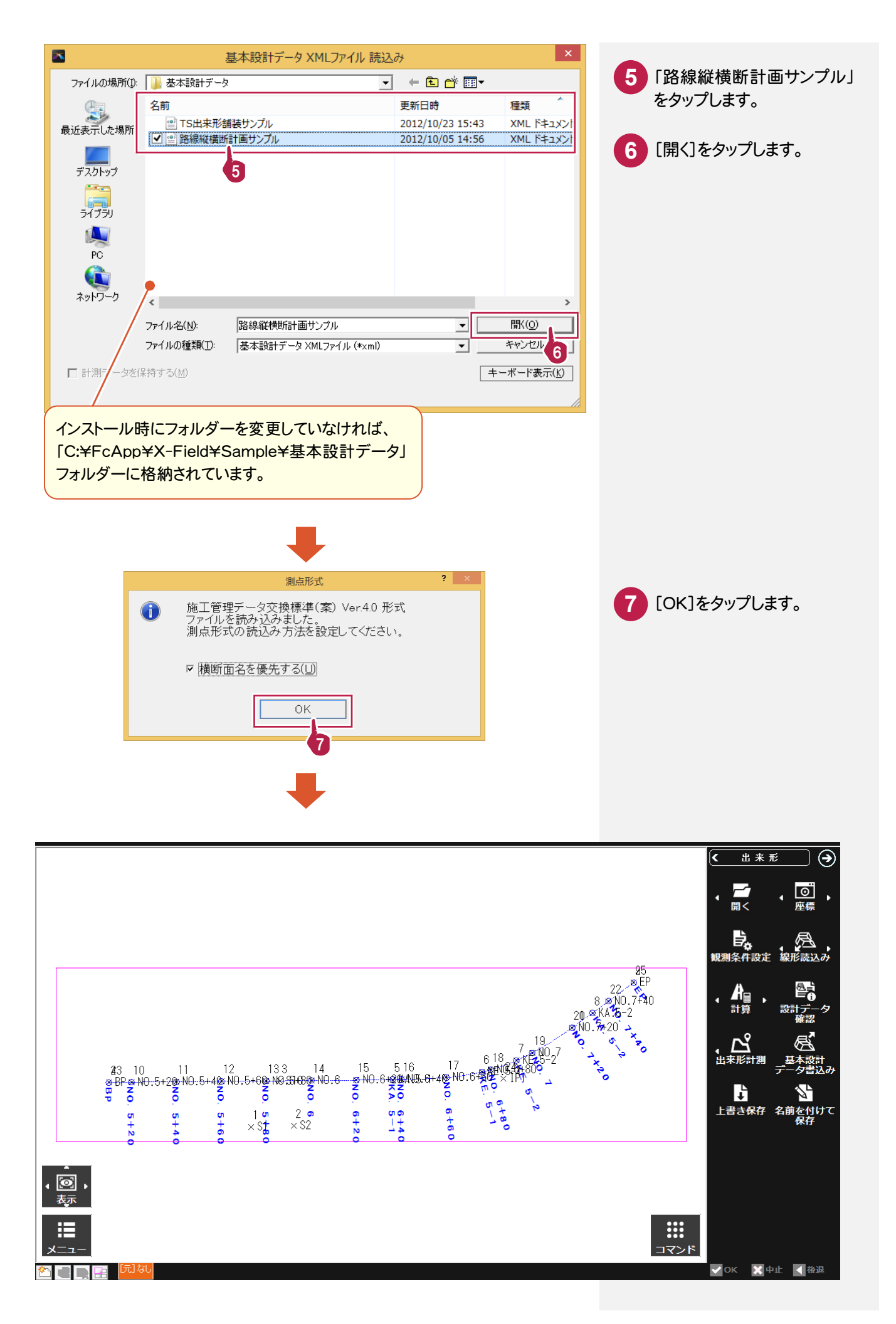

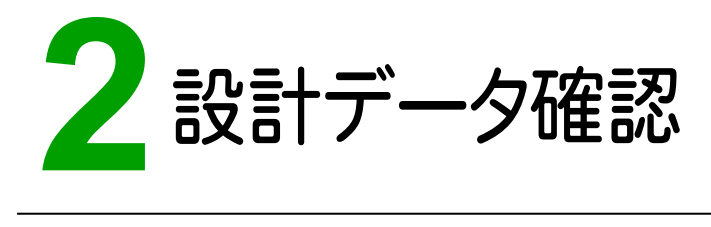

読み込んだ基本設計データの情報を確認します。

#### **2 - 1** 平面線形データを確認する

基本設計データの平面線形データを確認します。

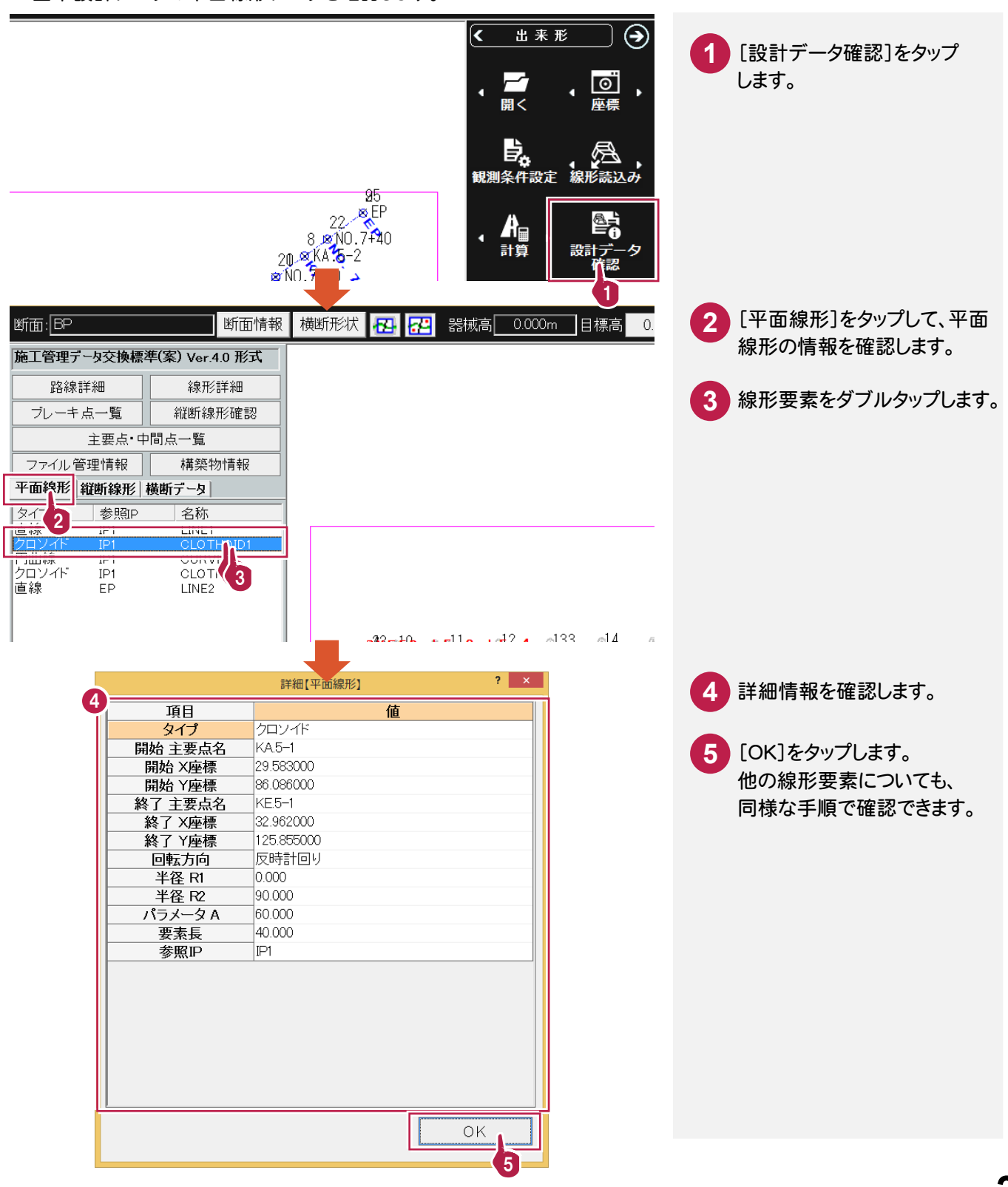

2-2 縦断線形データを確認する

基本設計データの縦断線形データを確認します。

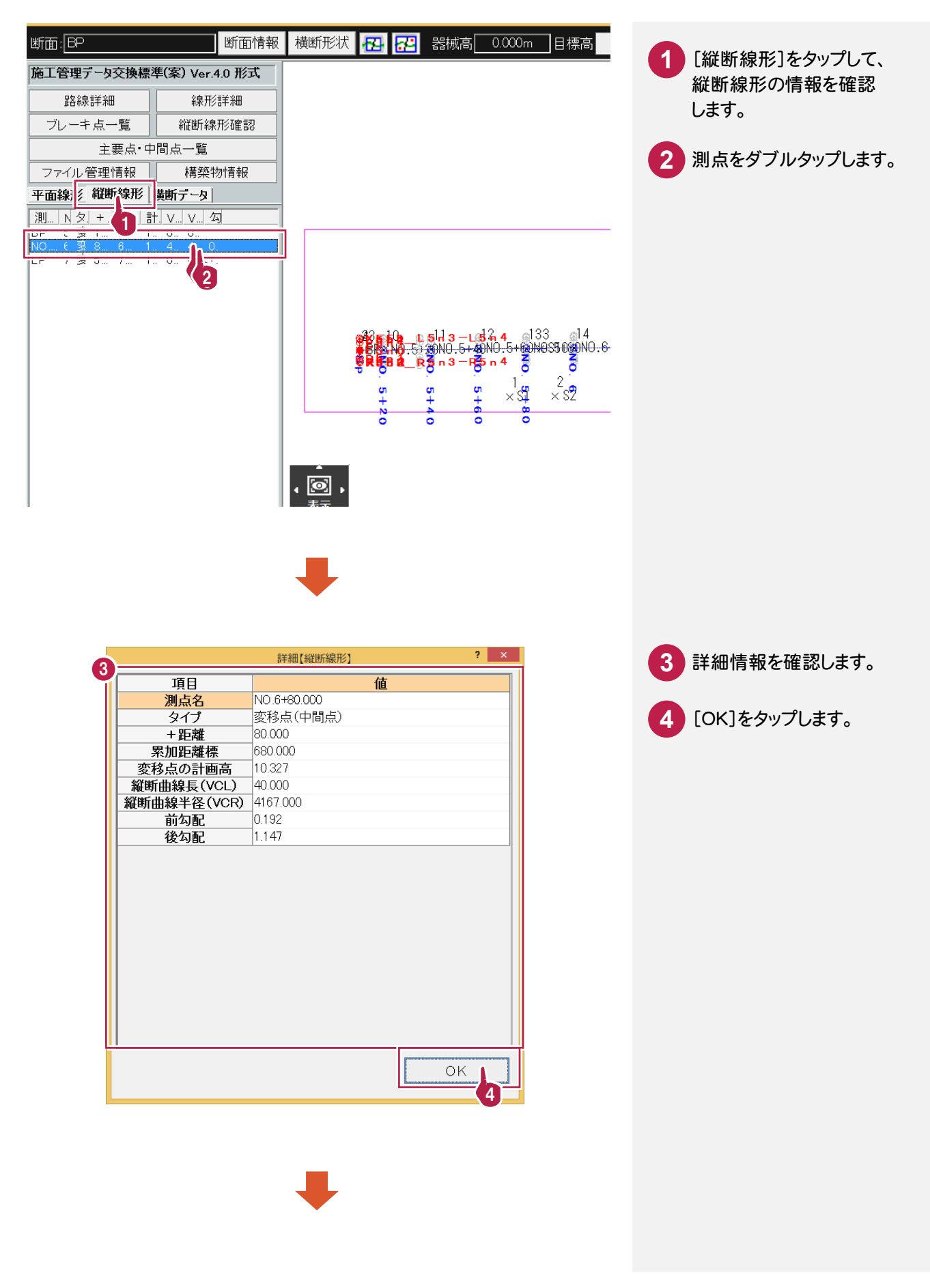

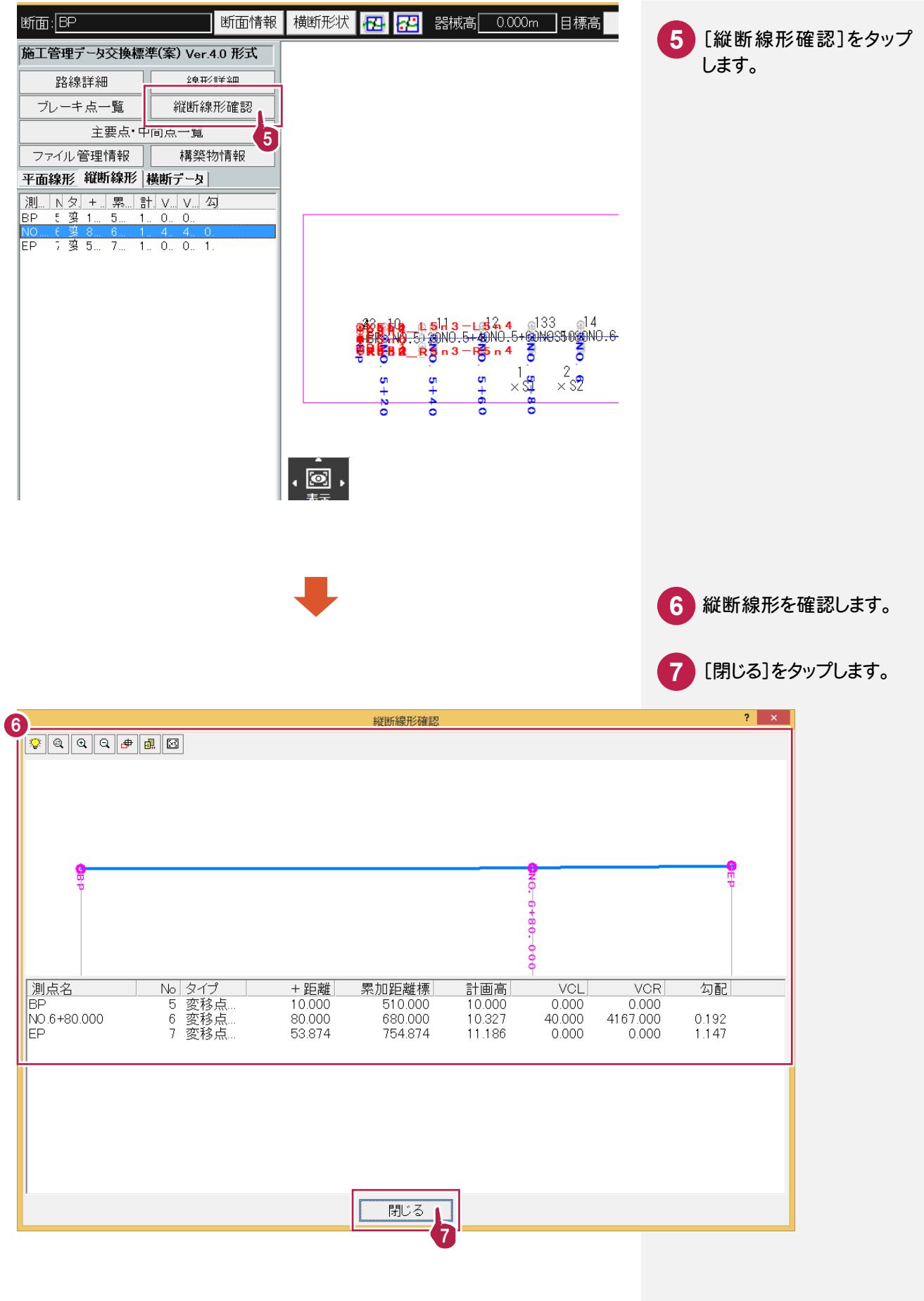

基本設計データの横断データを確認します。

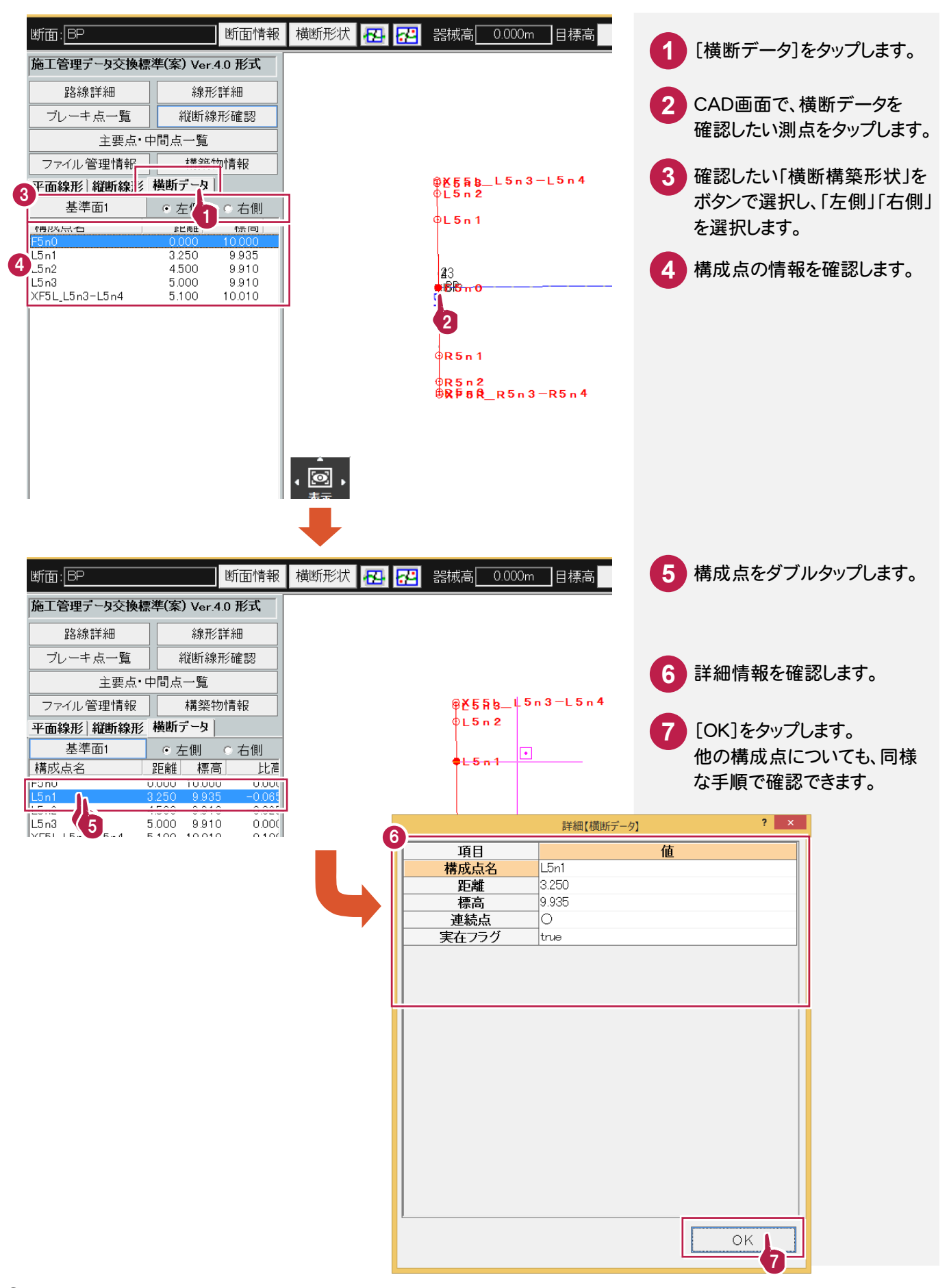

#### **2 - 4** 基本設計データの詳細を確認する

基本設計データの詳細を確認します。

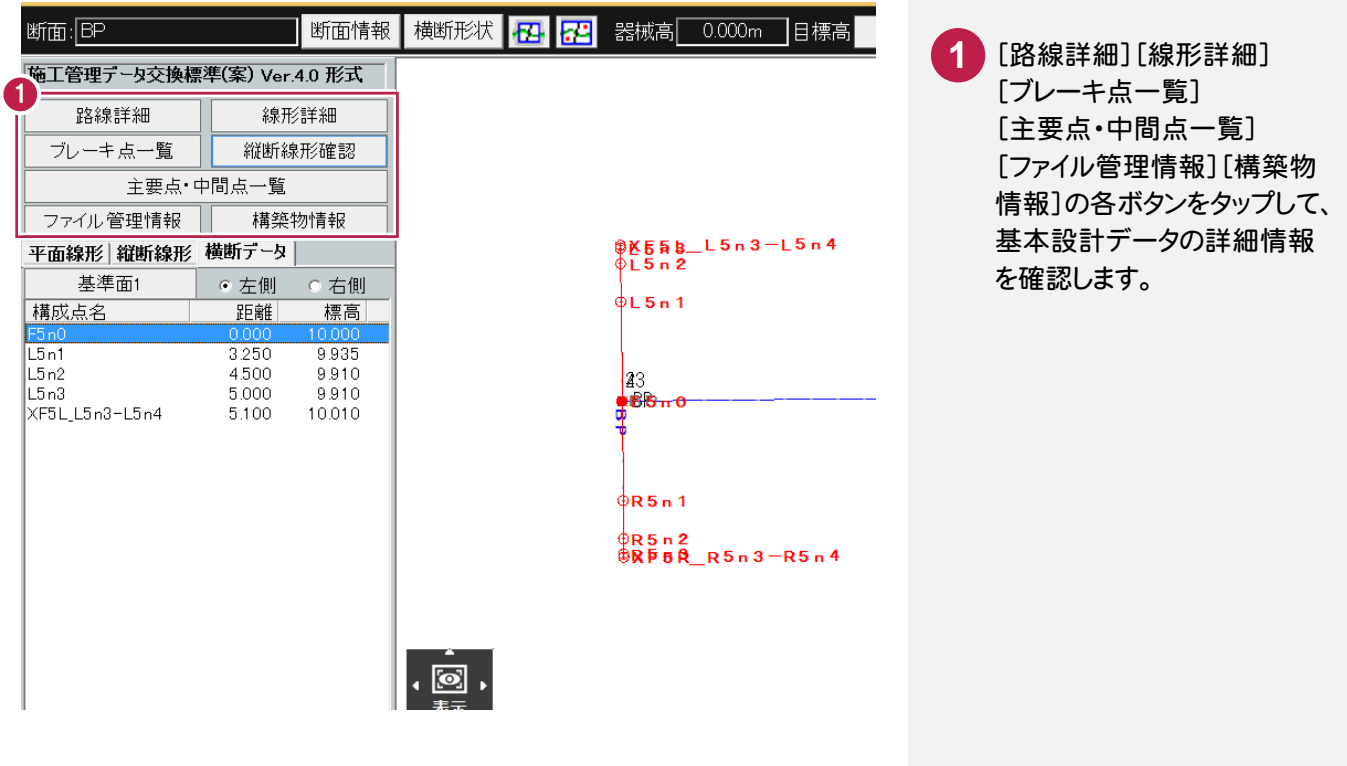

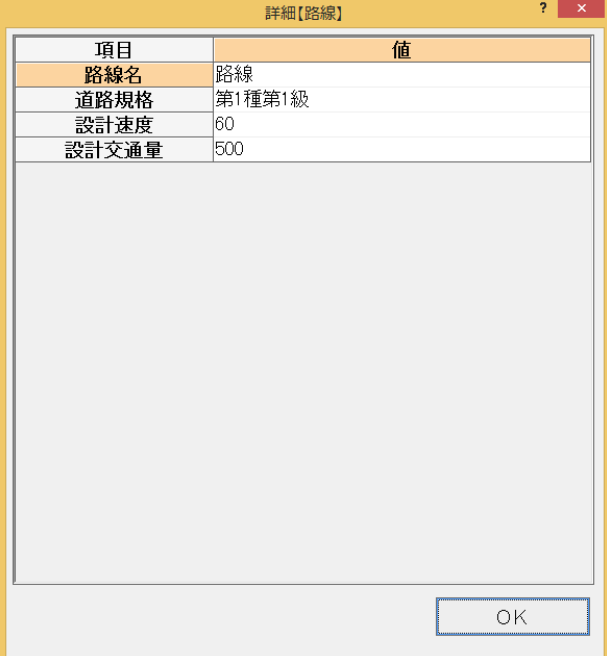

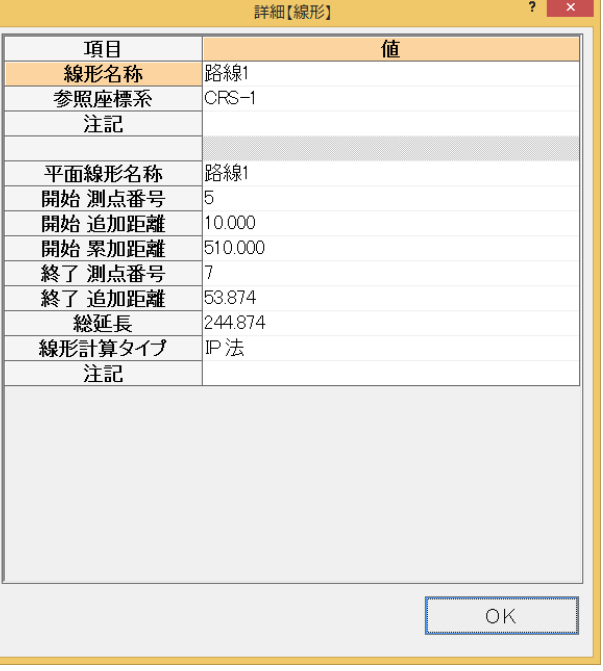

[路線詳細] [線形詳細]

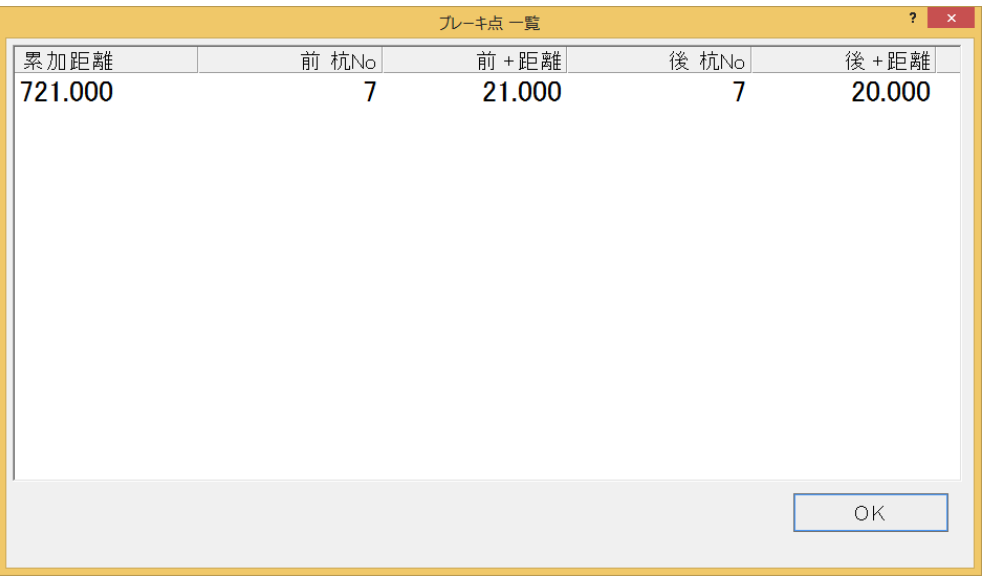

[ブレーキ点一覧]

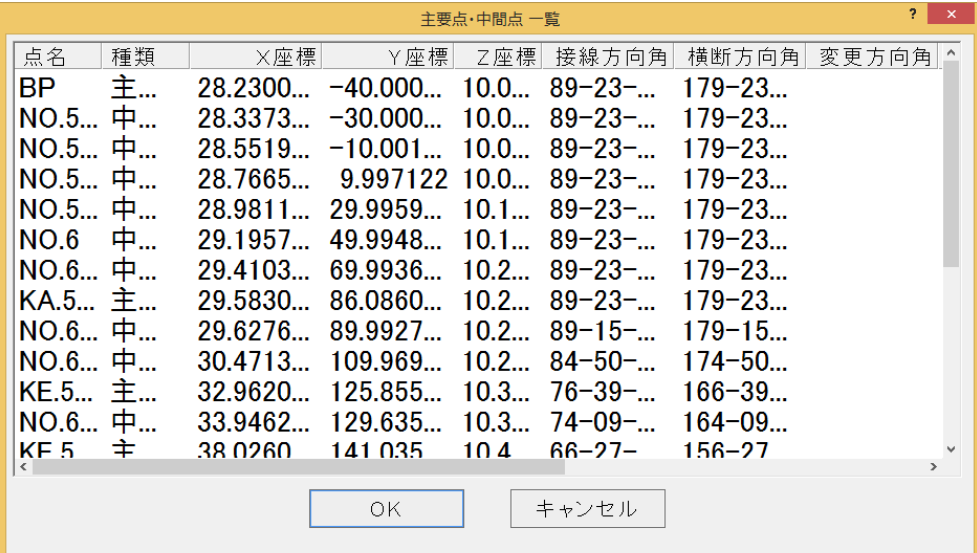

#### [主要点・中間点一覧]

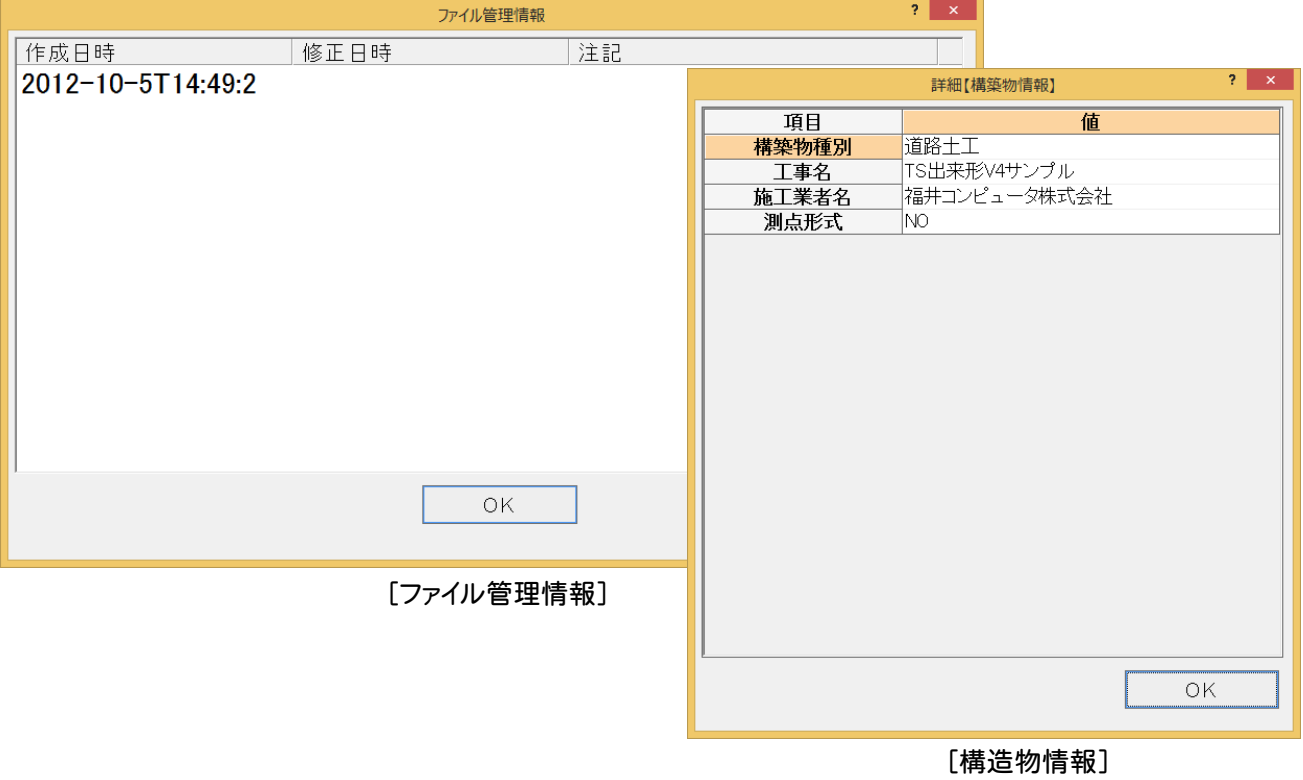

![](_page_10_Picture_0.jpeg)

器械を設置します。ここでは、後方交会法で座標値を算出し器械点とします。

#### **3 - 1** 器械を設置する

本書では任意点に器械を据え、後方交会法で座標値を算出し器械点とします。

![](_page_10_Figure_4.jpeg)

![](_page_11_Picture_60.jpeg)

![](_page_12_Figure_0.jpeg)

![](_page_13_Picture_0.jpeg)

#### **3 - 2** 器械点の位置を確認する

器械点の位置を確認します。

![](_page_14_Figure_2.jpeg)

![](_page_15_Picture_0.jpeg)

出来形を計測します。

# **4 - 1** 出来形を計測する

ここでは、1断面の構成点を全て計測します。

![](_page_15_Figure_4.jpeg)

![](_page_15_Figure_5.jpeg)

![](_page_16_Figure_0.jpeg)

5 [>>]をタップします。 [<<][>>]をタップすると、 計測点の情報を切り替える ことができます。

計測結果を確認します。 **6** (差が規格値より大きい場合は、 赤で表示されます。)

お果がOKなら[登録]をタップ します。 再観測する場合は、③~⑥の 操作を繰り返します。 **7**

#### 観測データサンプル(BP、NO5+20)

XE

![](_page_17_Picture_154.jpeg)

![](_page_17_Picture_155.jpeg)

XE 計測方法について

計測方法は、次のどちらでも可能です。

1 断面の構成点を計測→ 次の断面の構成点を計測→・・・

![](_page_17_Figure_6.jpeg)

複数断面の法肩の構成点を計測→ 複数断面の法尻の構成点を計測→・・・

![](_page_17_Figure_8.jpeg)

## **4 - 2** 計測点を確認する

計測点を確認します。

![](_page_18_Picture_2.jpeg)

![](_page_18_Picture_3.jpeg)

![](_page_19_Picture_0.jpeg)

任意点での出来形を計測確認します。

## **5 - 1** 任意点での出来形を計測する

任意点での出来形を計測します。

![](_page_19_Figure_4.jpeg)

![](_page_20_Figure_0.jpeg)

# **- 2** 計測点を確認する

計測点を確認します。

![](_page_21_Picture_2.jpeg)

![](_page_22_Picture_0.jpeg)

監督職員・検査職員の立会いの元に、出来形を計測確認します。

# **6 - 1** 出来形を計測する

出来形を計測します。

![](_page_22_Figure_4.jpeg)

![](_page_23_Picture_83.jpeg)

![](_page_23_Picture_1.jpeg)

●嘘

計測結果を確認します。 **6** (差が規格値より大きい場合は、 赤で表示されます。)

![](_page_23_Picture_3.jpeg)

#### 観測データサンプル(BP、NO5+20)

**XE** 

![](_page_24_Picture_154.jpeg)

![](_page_24_Picture_155.jpeg)

 $x \in \mathbb{R}$ 計測方法について

計測方法は、次のどちらでも可能です。

1 断面の構成点を計測→ 次の断面の構成点を計測→・・・

![](_page_24_Figure_6.jpeg)

複数断面の法肩の構成点を計測→ 複数断面の法尻の構成点を計測→・・・

![](_page_24_Figure_8.jpeg)

### **6 - 2** 計測点を確認する

計測点を確認します。

![](_page_25_Picture_2.jpeg)

![](_page_26_Picture_0.jpeg)

読み込んだ基本設計データに、「出来形計測」「任意点出来形計測」「監督検査現場立会」のデータを加えて 出力します。

# **7 - 1** 基本設計データを出力する

基本設計データを出力します。

![](_page_26_Picture_4.jpeg)